## **How to Use Aogaku's Online Databases**

**1.** Go to AGU Library's home page: *http://www.agulin.aoyama.ac.jp/*

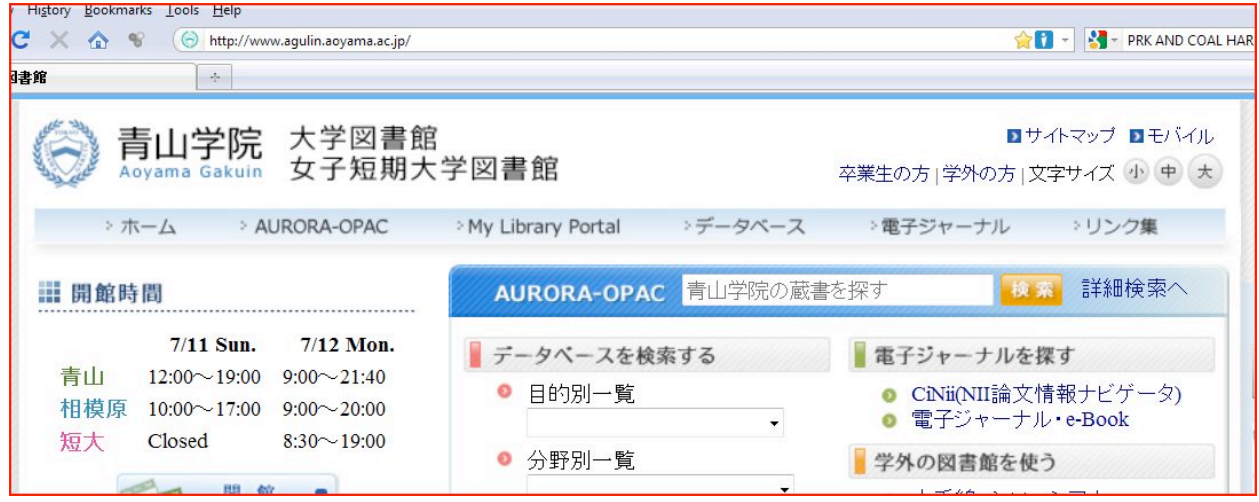

**2.** Click on  $\lceil \overrightarrow{r} - \overrightarrow{p} \rceil$  . On the menu bar, it is the fourth item from left margin. Next, you will see a screen like that reproduced below. Some databases are available at the Shibuya Campus, some of them at the Sagamihara Campus, and others at the junior college, and some from your home.

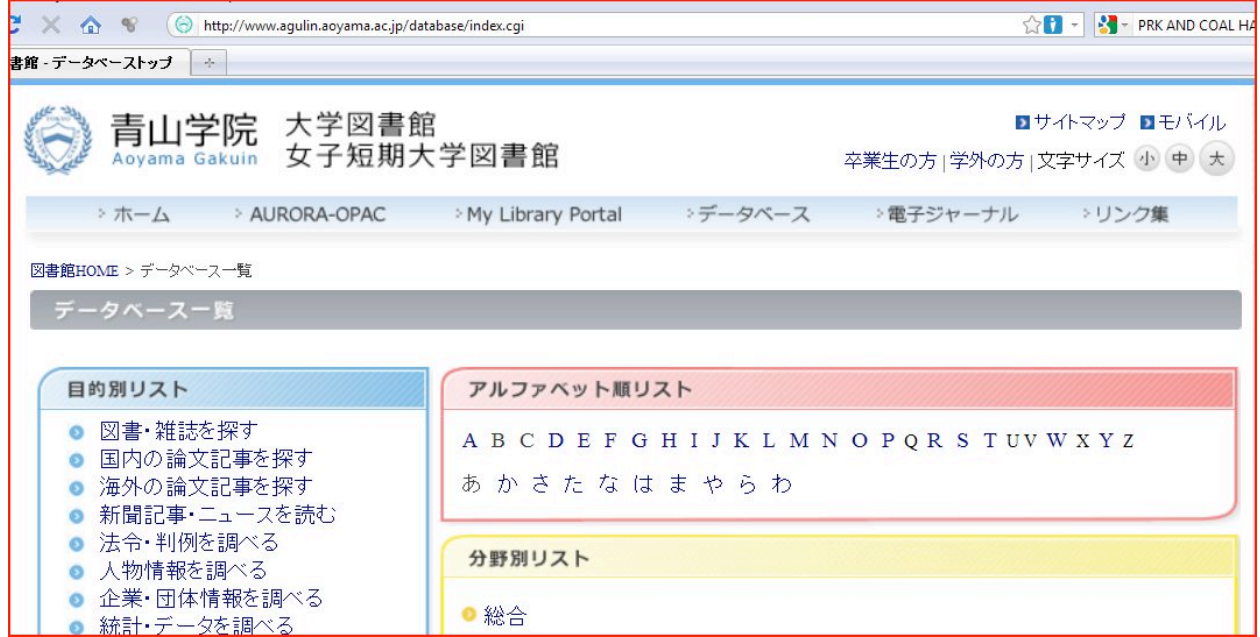

- **3.** Click on any of the letters of the alphabet under  $\lceil 7 \nu 7 \rceil$   $\vee$   $\vee$   $\vee$   $\wedge$   $\wedge$   $\wedge$   $\wedge$   $\wedge$   $\wedge$   $\wedge$   $\wedge$   $\wedge$   $\wedge$   $\wedge$   $\wedge$   $\wedge$   $\wedge$   $\wedge$   $\wedge$   $\wedge$   $\wedge$   $\wedge$   $\wedge$   $\wedge$   $\wedge$  alphabetical listing of all the available databases will appear on the right. You'll find the following ones especially useful:
	- Academic Search Elite Library (EBSCOhost)
	- Communication & Mass Media Complete (EBSCOhost)
	- EBSCOhost
	- Linguistics and Language Behavior Abstracts
	- OED online
	- ProQuest Central
- **4.** Click on "P," then the name of a database, for example, **ProQuest Central** which contains **ProQuest Newspapers** and **Dissertations & Theses** and you will be prompted for your ID and password.

After you click on the button  $\lceil \xi \rceil \zeta \rceil$  is  $\lambda \rceil \zeta \zeta$  is  $\zeta \rceil$ , you will be prompted for your user ID and password. The user name should be your student ID number (just the number—**WITHOUT a letter preceding it**). The password should be your date of birth; if your birthday is April 6, 1985, the password would be "19850406."

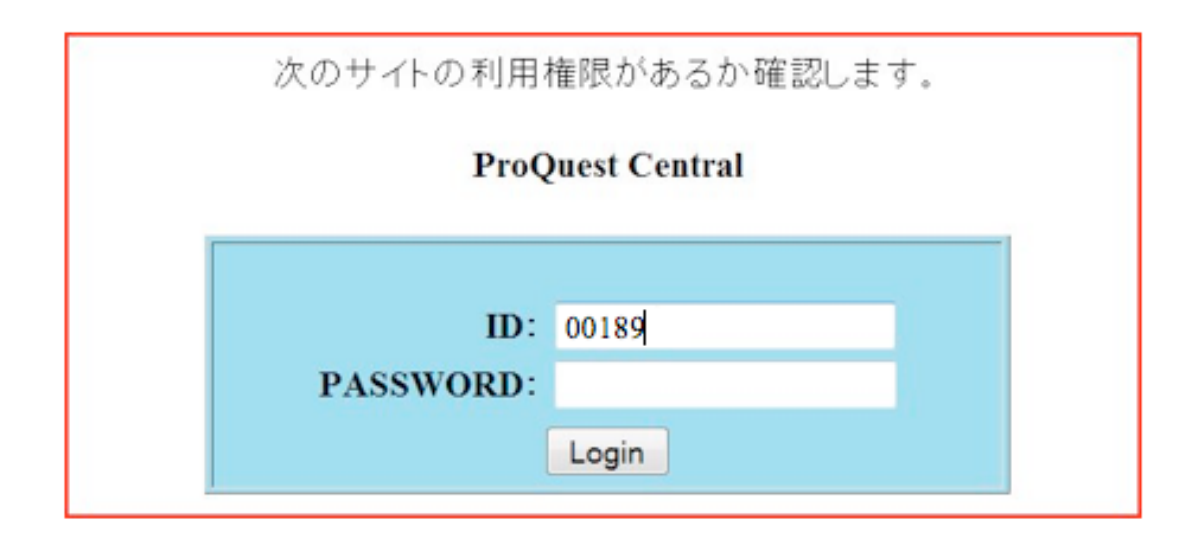

## **Points to Remember:**

**Each database has its own unique search interface.** Each database has similar dialog boxes into which you will need to type a "search term." The more specific and focused your search term, the better your search results will be. **Most of them contain a button on the toolbar to switch languages. For example, the one for EBSCO HOST looks like this:**

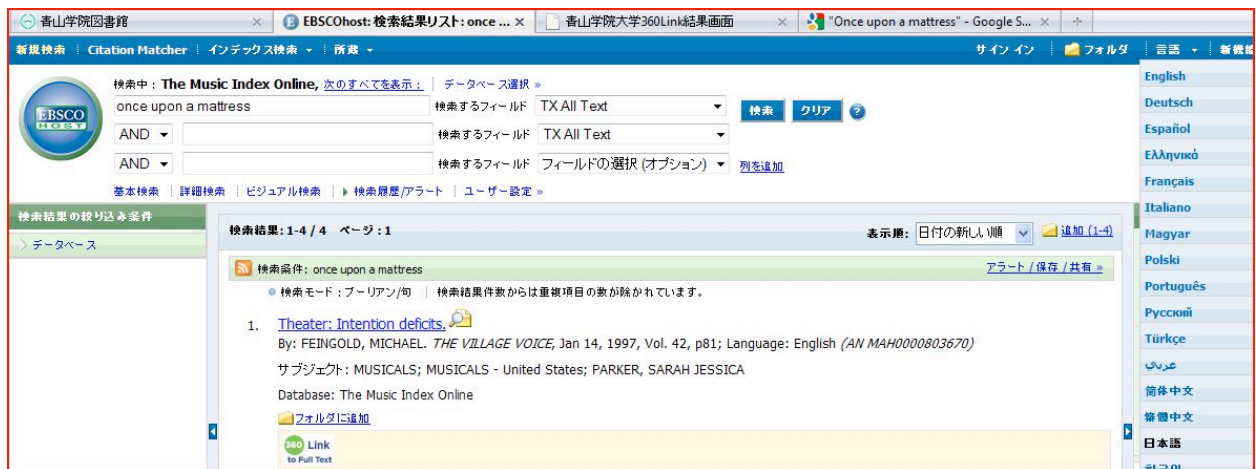

When you use ProQuest, you will be asked to choose which newspapers or periodicals to search. The next screen for ProQuest looks like this:

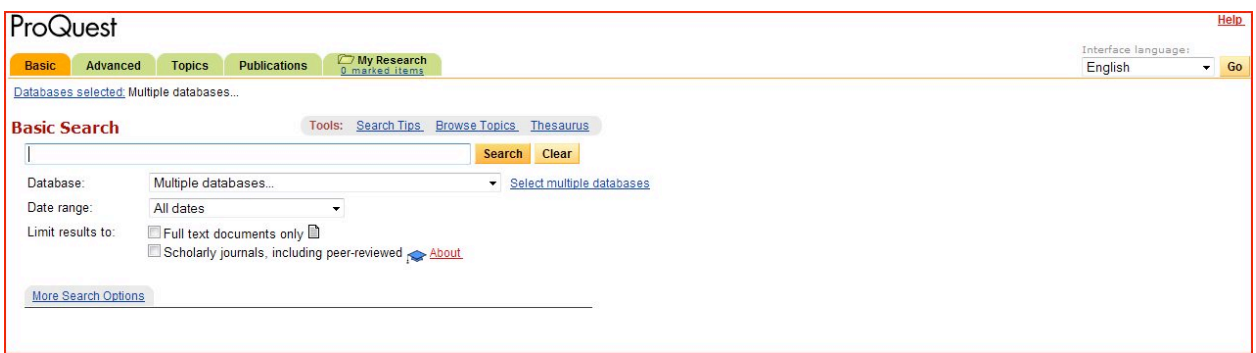

Some of the articles are available in their entirety. If the entire article can be accessed, you will see 「PDF全文」or 「HTML全文」under it. Clicking on those links will allow you to download the complete text of the article.